# **Rollen en lijsten**

Functionele beschrijving

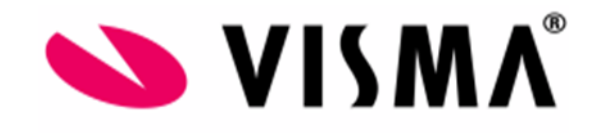

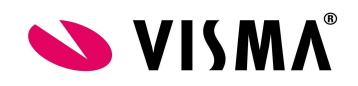

## Inhoud

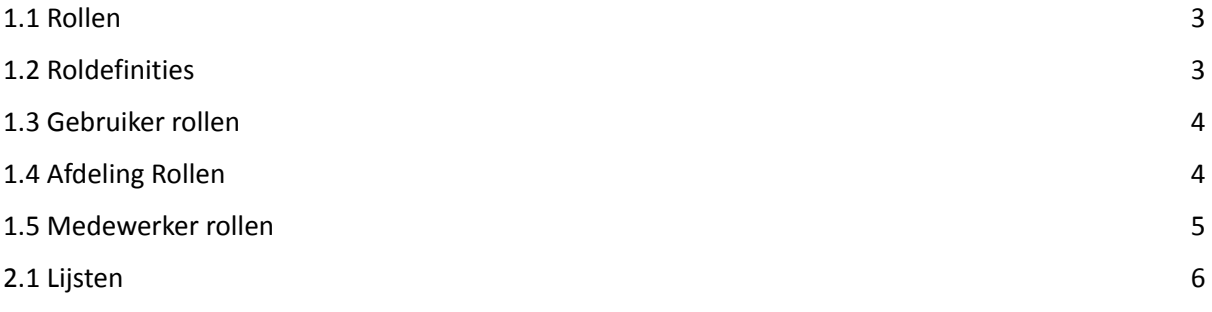

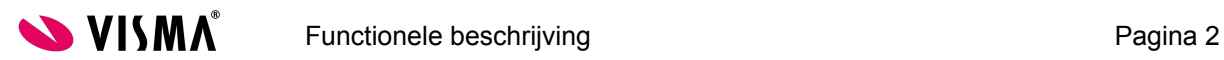

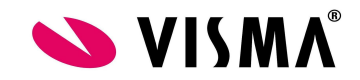

## 1.1 Rollen

Rollen kunnen gebruikt worden voor goedkeuring, berichtgeving en inzage. Vanuit het systeem zijn een aantal standaard rollen ingericht, maar zelf kunt u ook rollen aanmaken. Per afdeling kan aangegeven worden wie de rol vervuld. Op medewerkersniveau kan hier weer van worden afgeweken.

<span id="page-2-0"></span>Voorbeeld: in de praktijk blijkt het niet altijd de manager te zijn die het verlof goed dient te keuren. U maakt dan een rol verlofgoedkeurder aan. In de goedkeuring bij de verlofdefinities geeft u aan dat de rol verlofgoedkeurder het verlof goedkeurt.

Per afdeling gaat u aangeven wie het verlof goedkeurt. Zoals aangegeven kunt u uitzonderingen aangeven op medewerkersniveau. Geldt voor een medewerker dus een andere goedkeurder dan voor de collega's op dezelfde afdeling, dan kan dit ingericht worden. Hoe dit ingericht dient te worden, wordt hieronder uitgelegd.

## <span id="page-2-1"></span>1.2 Roldefinities

Ga via de module Applicatiebeheer naar het menu Rollen en lijsten – Roldefinities

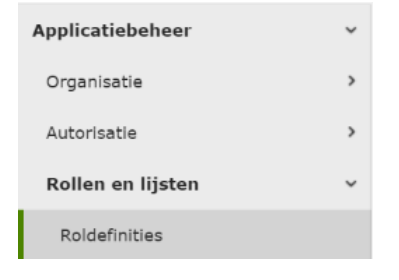

#### Het volgende scherm verschijnt:

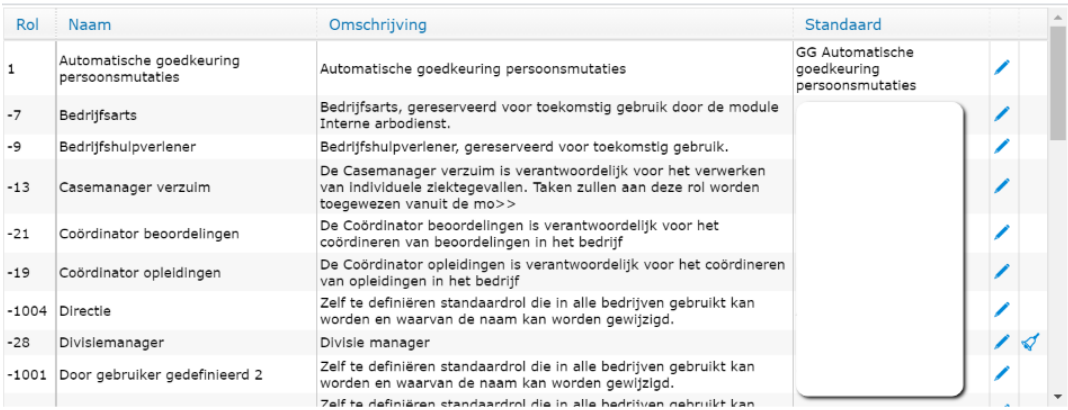

U ziet een tabel met de door Visma gedefinieerde standaard rollen (negatief getal), en de door u zelf toegevoegde rollen (positief getal). In de kolom Standaard staat de gebruiker of gebruikersgroep die de rol standaard vervult binnen het huidige bedrijf. Als deze kolom niet gevuld is, is de rol nog niet in gebruik. Als u op een regel klikt gaat u naar de detailpagina waar u de volledige omschrijving van de rol kunt lezen.

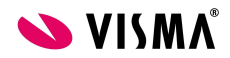

Functionele beschrijving enter the state of the Pagina 3

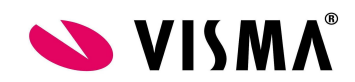

De door Visma gedefinieerde standaard rollen zijn her te gebruiken. Voordeel van deze rollen is dat ze in geval van verwijzingen in alle bedrijven hetzelfde zijn. Als je een nieuwe rol aanmaakt dan moeten alle bedrijven wel hetzelfde ID hebben. Anders werkt een workflow over verschillende bedrijven niet. Met bedrijven wordt ook wel bedoeld verschillende Visma omgevingen.

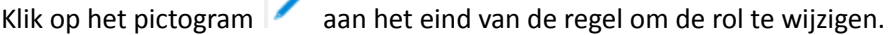

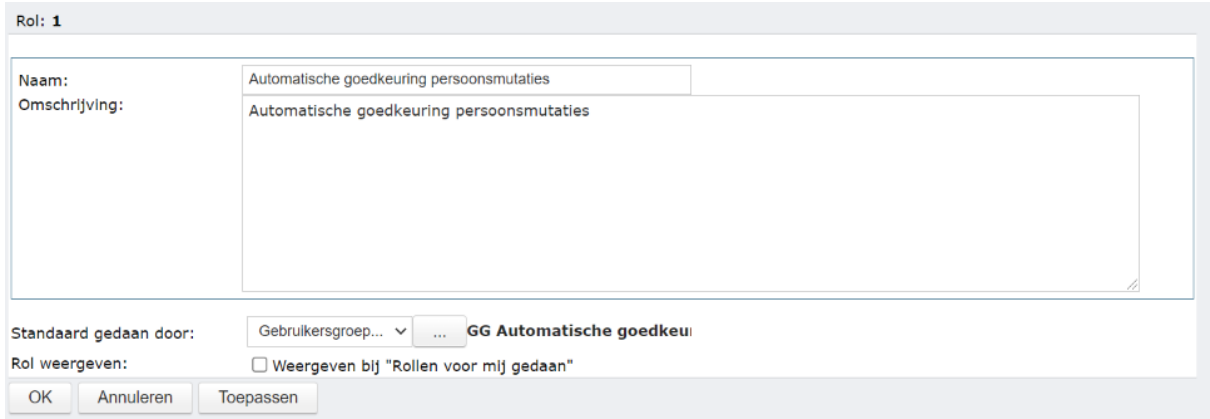

#### **Naam:** de naam van de rol wijzigen

**Omschrijving:** de omschrijving wijzigen.

T. S

**Standaard gedaan door:** hier selecteert u de gebruiker of gebruikersgroep die de rol standaard vervult. Door bij een rol een gebruiker of gebruikersgroep te selecteren neemt u de rol in gebruik in het huidige bedrijf. De rol Manager kan uitsluitend door een gebruiker worden vervuld.

Nieuwe rol

**Rol weergeven:** u kunt kiezen of de rol getoond wordt in de lijst "Rollen voor mij gedaan" in de module Persoonsgegevens menu Rollen

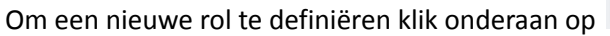

Het volgende scherm verschijnt:

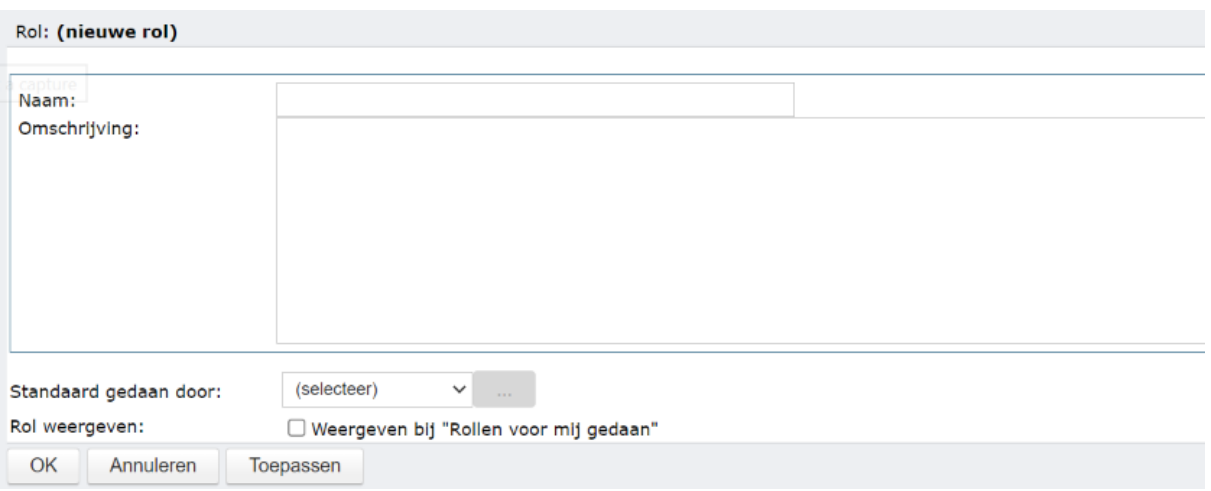

Geef de rol een logische naam en omschrijving en geef de standaard gebruikersgroep of gebruiker aan en sla dit op.

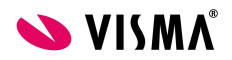

Functionele beschrijving enter the example of the Pagina 4

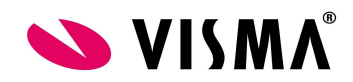

De standaard gebruiker is de groep van gebruikers of één gebruiker die de workflow-taken ontvangt indien er geen geldige gebruiker voor die workflow-taak beschikbaar is.

### <span id="page-4-0"></span>1.3 Gebruiker rollen

De rol is nu gedefinieerd. Nu moet aangegeven worden welke gebruikers(groepen) de rol toegewezen krijgen. Wanneer de standaard rolvervuller voor de hele organisatie de rol moet vervullen, mag dit menu worden overgeslagen.

Ga via de module Applicatiebeheer naar het menu Gebruiker rollen.

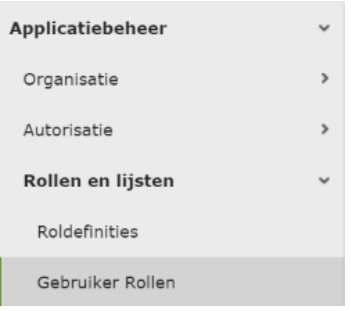

Het volgende scherm verschijnt:

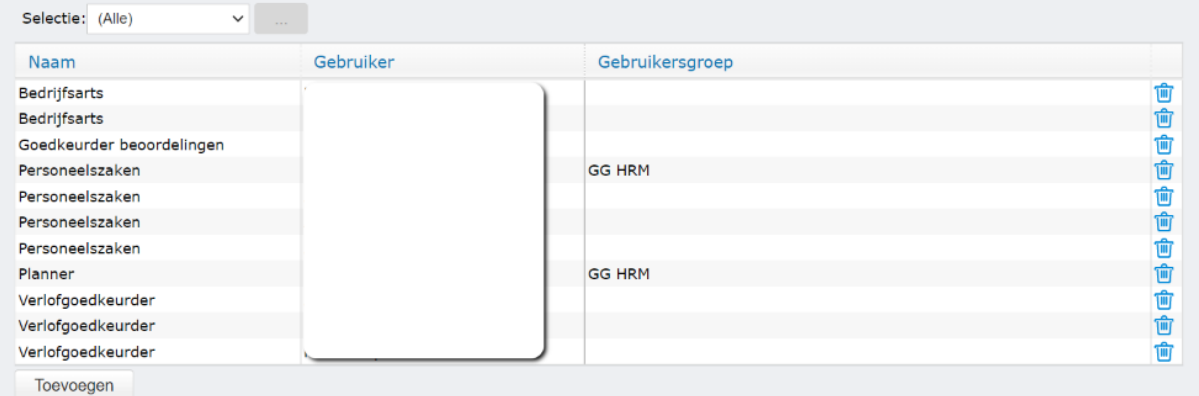

In de lijst ziet u de naam van de rol en de gebruikers en gebruikersgroepen die een rol kunnen vervullen.

Op deze pagina kunt u gebruikers/gebruikersgroepen toevoegen aan een rol. Dit heeft geen effect op bestaande toegewezen rollen, maar alleen op de gebruikers/gebruikersgroepen die u kunt kiezen bij het toewijzen van een rol voor een afdeling of individuele medewerker. Deze functionaliteit is alleen van toepassing als je werkt met afdeling- of medewerker rollen.

Klik links onderaan van het scherm op Toevoegen. Het volgende scherm verschijnt:

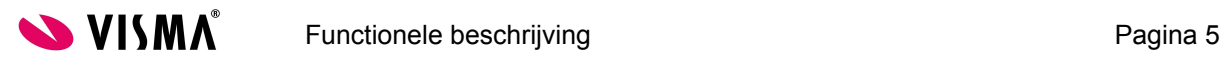

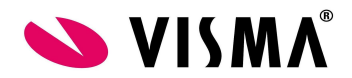

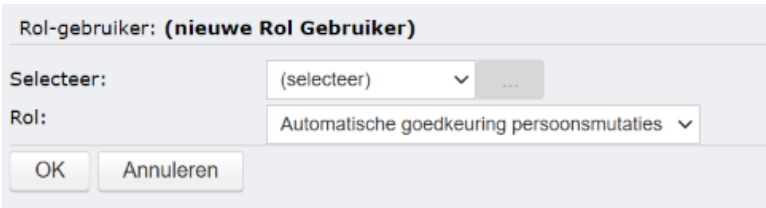

Selecteer: Gebruiker... of Gebruikersgroep..., klik op de zoekknop en kies in het zoekscherm de gebruiker of de gebruikersgroep.

Rol: kies de rol die u door deze gebruiker of gebruikersgroep wilt laten vervullen.

Klik op OK om deze combinatie op te slaan.

## <span id="page-5-0"></span>1.4 Afdeling Rollen

Wanneer de gebruikers(groepen) zijn toegekend aan de rol, kan nu de koppeling naar de afdeling gemaakt worden.

Ga via de module Applicatiebeheer naar het menu Rollen en Lijsten - Afdeling rollen.

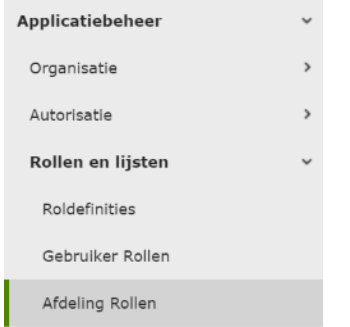

#### Het volgende scherm verschijnt:

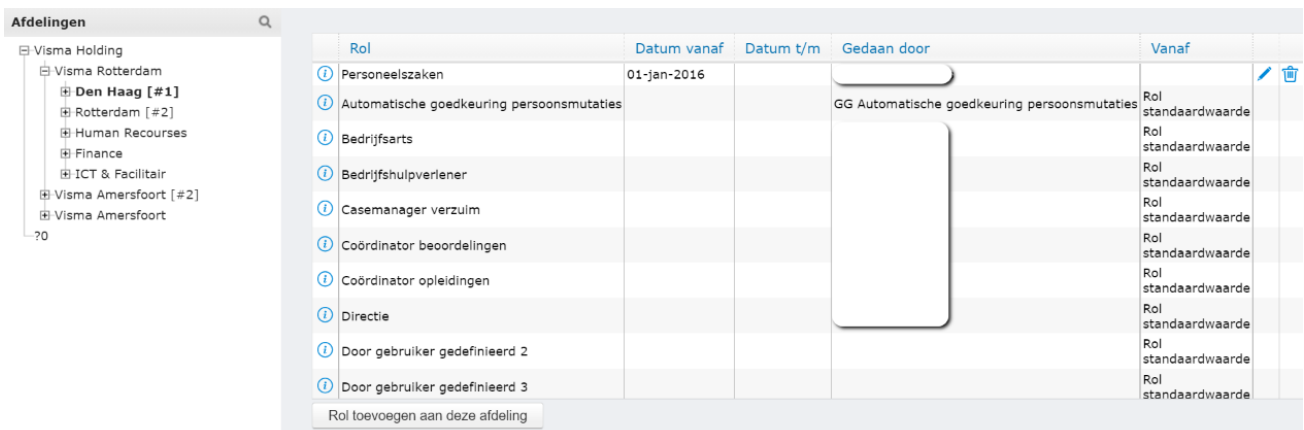

In de lijst worden de huidige gedefinieerde rollen voor een afdeling, inclusief de rollen die gedefinieerd zijn op een 'hoger' niveau getoond. U kunt alleen rollen toevoegen, bewerken of verwijderen voor de huidige afdeling die in het linkerscherm gekozen is.

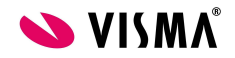

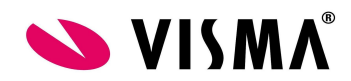

U kunt een rol toevoegen door te klikken op de knop Rol toevoegen aan deze afdeling links onderaan van het scherm.

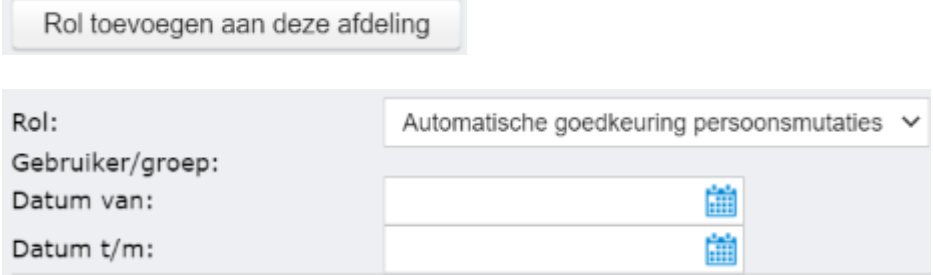

**Rol:** de rol die u wilt toevoegen.

**Gebruiker/groep:** de gebruiker of de gebruikersgroep die de rol gaat vervullen.

**De Datum van:** vanaf wanneer de gebruiker of gebruikersgroep aan de desbetreffende rol toegevoegd moet worden op een afdeling.

**Datum t/m:** deze wordt alleen ingevuld als bekend is dat de gebruiker tijdelijk is gekoppeld aan de afdeling. In alle andere gevallen wordt deze leeggelaten.

Als u op het pictogram klikt kunt u de gebruiker of de gebruikersgroep wijzigen en tevens de Datum van en Datum t/m.

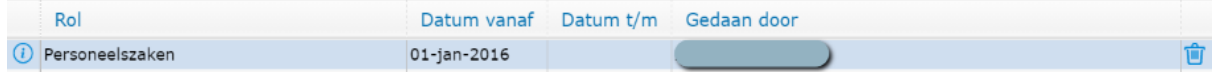

#### <span id="page-6-0"></span>1.5 Medewerker rollen

Met deze optie is het mogelijk de workflow van een bepaalde medewerker binnen een afdeling naar een andere gebruiker te sturen. Dit betreft dus een uitzondering op medewerker niveau.

Opmerking: Indien u dit voor veel werknemers instelt kan het wel onoverzichtelijk zijn dus ons advies hierin is om dit niet veelvuldig te gebruiken als dit niet echt nodig is.

Ga via de module Applicatiebeheer naar het menu Rollen en Lijsten - Medewerker rollen.

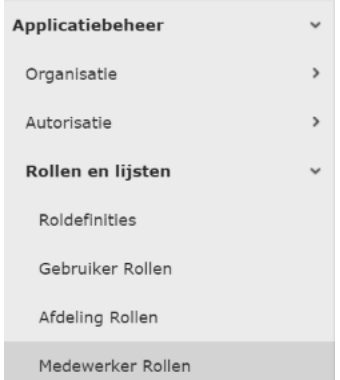

Het volgende scherm verschijnt:

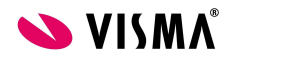

Functionele beschrijving enter the example of the Pagina 7

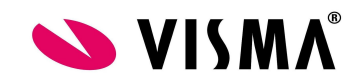

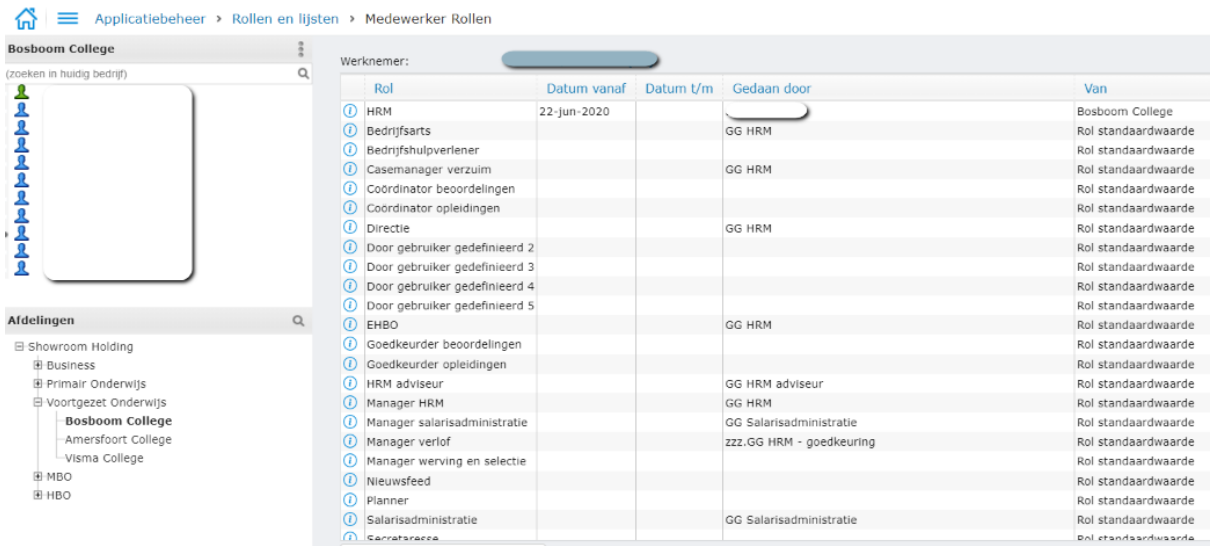

Kies links de afdeling en kies daarna voor de desbetreffende medewerker. Hier is te zien wie nu de desbetreffende rol vervult voor deze medewerker.

Klik links onderaan het scherm op om om een gebruiker(groep) aan een bepaalde medewerker te koppelen.

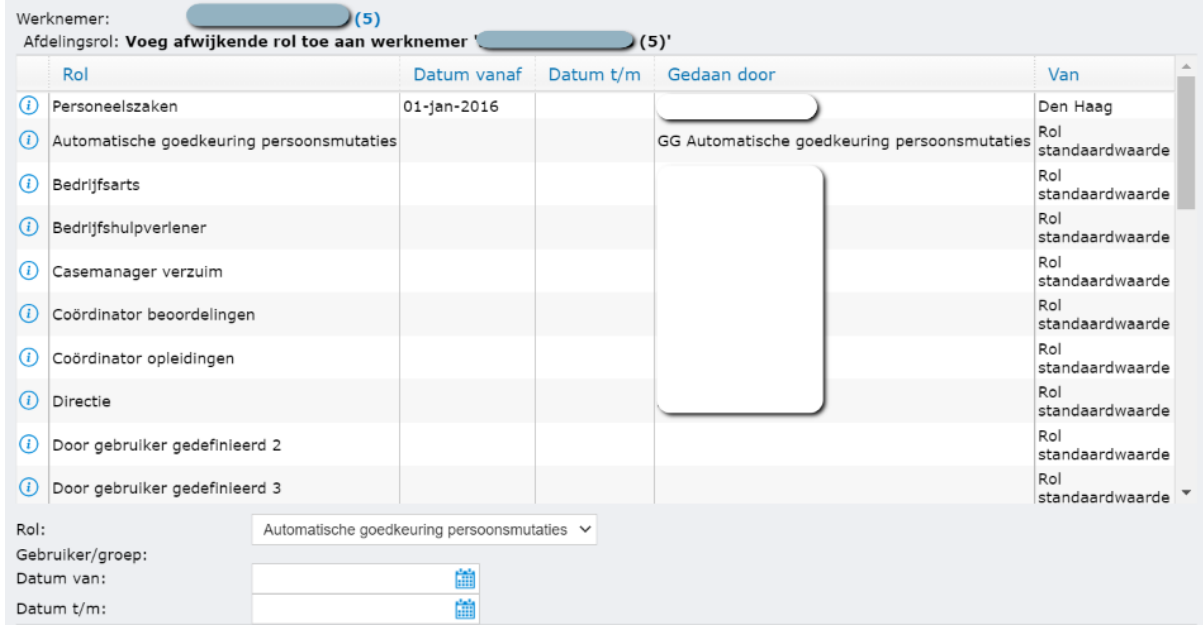

Koppel nu de specifieke gebruiker(groep) die voor deze medewerker de rol vervult.

#### **LET OP:**

**wanneer u een toekomstige of ex-werknemer heeft, is dit scherm niet van toepassing. De werknemer heeft geen actief dienstverband en dus ook geen rolvervuller. Wanneer u gebruik maakt van workflow plus wordt hier echter wel rekening mee gehouden.**

Voorbeeld;

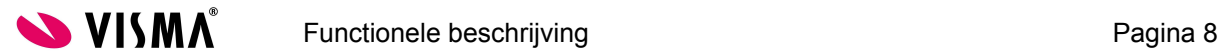

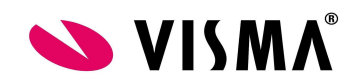

Jan komt 1 september 2014 in dienst. Het is 1 Augustus en de P&O adviseur start de workflow 'geef verstrekkingen uit'. De manager en de rol Verstrekker moeten de taken uitvoeren. Ondanks dat deze medewerker nog geen rolvervuller heeft, kijkt het systeem in de takenverdeling toch naar de rolvervuller op de eerste contractdag. Voor een ex-werknemer kijkt het systeem naar de rolvervuller van de laatste contractdag.

## <span id="page-8-0"></span>2.1 Lijsten

Het is mogelijk om de workflow van bijvoorbeeld verlof door meerdere personen achtereenvolgens te laten accorderen. Een voorbeeld is: een aanvraag voor bijzonder verlof wordt geaccordeerd door de verlofbeoordelaar en daarna door personeelszaken.

We noemen dit een "autorisatievolgorde".

Ga via de module Applicatiebeheer naar het menu Rollen en Lijsten – Lijsten

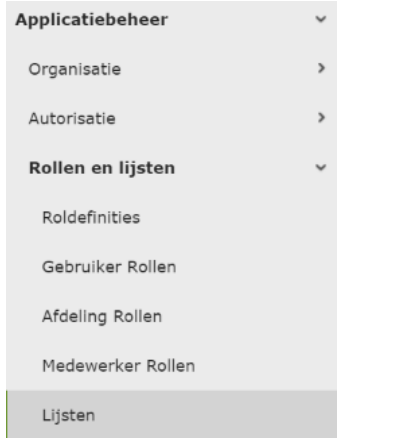

#### Het volgende scherm verschijnt:

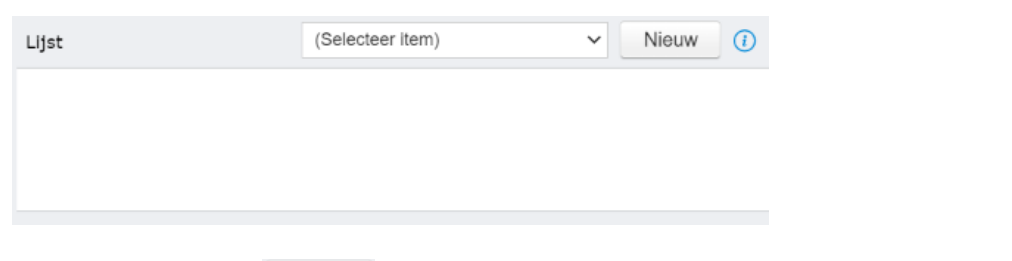

Kies vervolgens voor Nieuw om een nieuwe lijst aan te maken.

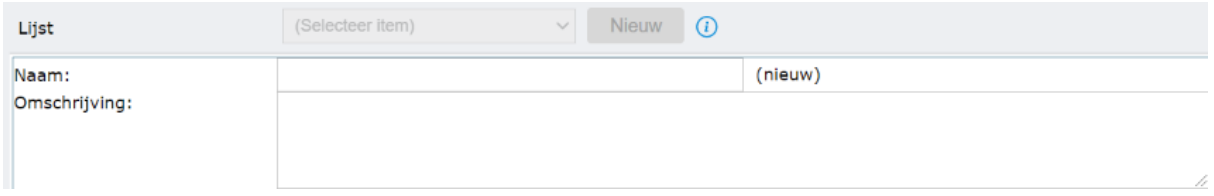

Kies vervolgens de aangemaakte lijst en geef aan wat de volgorde is. Dit kan bijvoorbeeld eerst de rol manager zijn en daarna de rol manager personeelszaken.

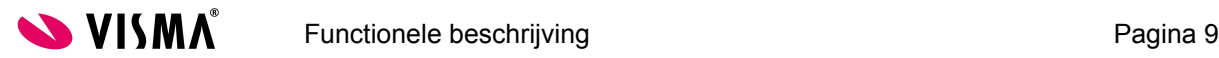

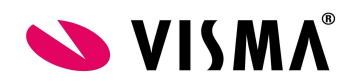

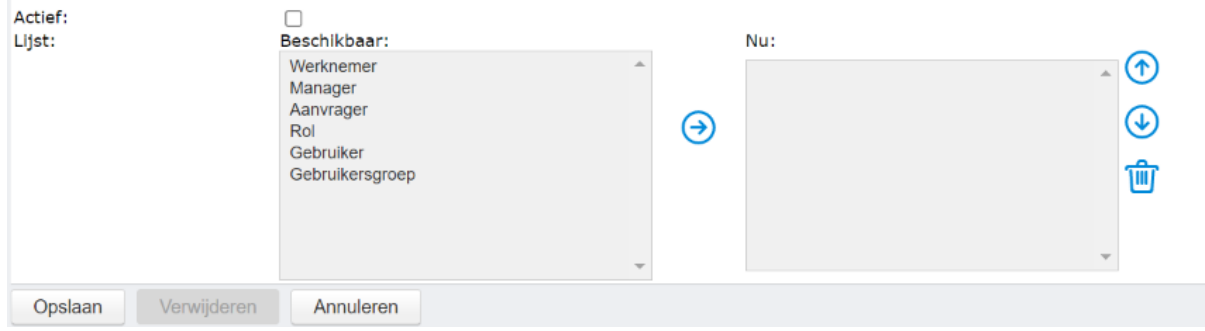

Zet de lijst op "actief" en sla de lijst op om deze te kunnen gebruiken binnen de Module Persoonsgegevens.

Indien je een lijst toevoegt aan een bericht wat verstuurd moet worden dan is autorisatie volgorde niet van toepassing, maar krijgt iedereen uit de lijst de mail tegelijk.

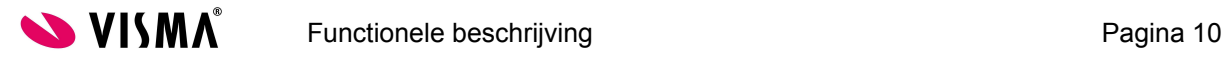